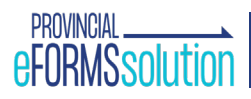

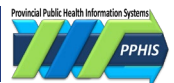

# **Immunization Entry eForm Guide**

# **Contents**

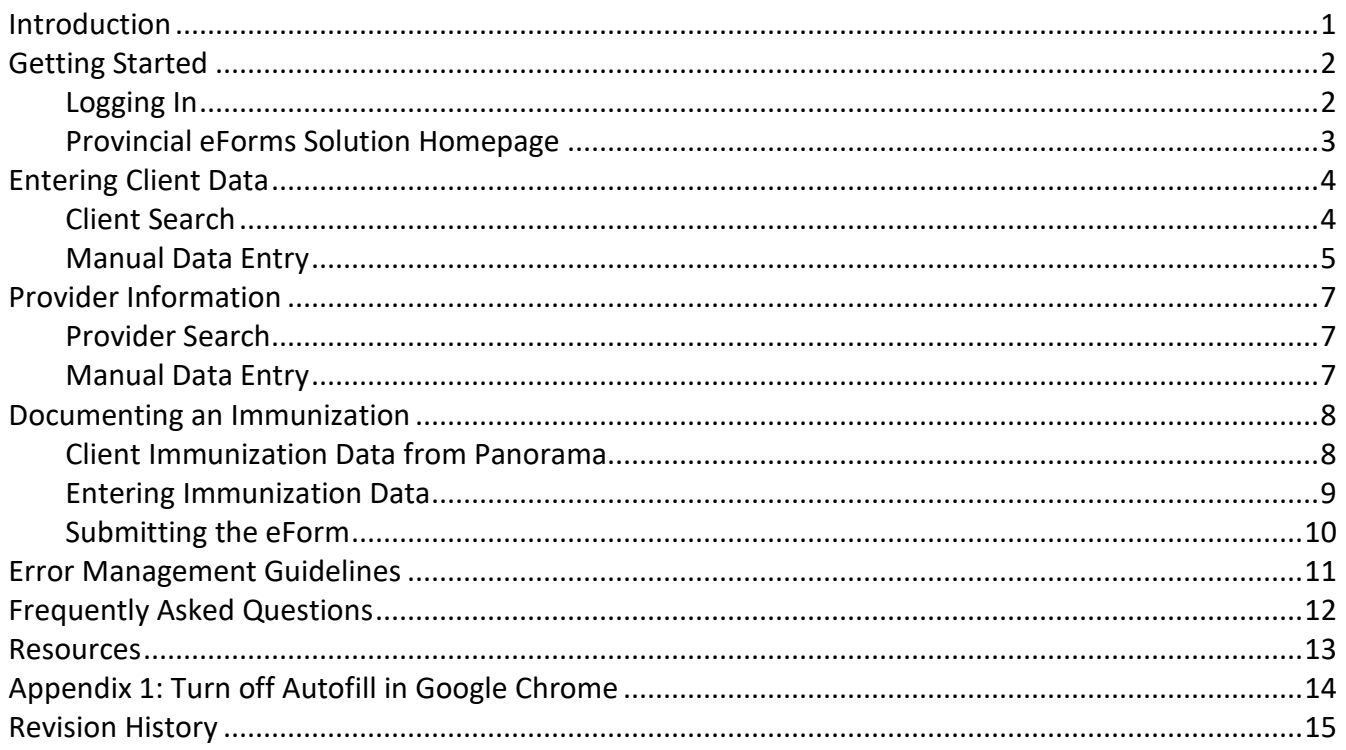

# <span id="page-0-0"></span>**Introduction**

The Immunization Entry eForm streamlines data entry into Panorama (also called the Provincial Immunization Registry or PIR.) The form can currently be used to document the administration of vaccines for COVID-19, HiB, HPV-9, influenza, MMR, MMRV, MPox/smallpox, Pneumo-C-13, and Pneumo-P-23.

This guide explains how to use the platform. For the most recent version, go PPHIS Confluence or PPHIS Reference Materials for Front Line Users.

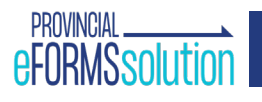

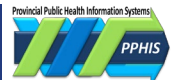

# <span id="page-1-0"></span>**Getting Started**

# <span id="page-1-1"></span>**Logging In**

- 1. Open the Google Chrome browser. Turn off [autofill.](#page-12-1) Enable pop ups for www.eforms.healthbc.org.
- **2.** Go to [https://www.eforms.healthbc.org/login.](https://www.eforms.healthbc.org/login) The log in screen will display (see screenshot below).

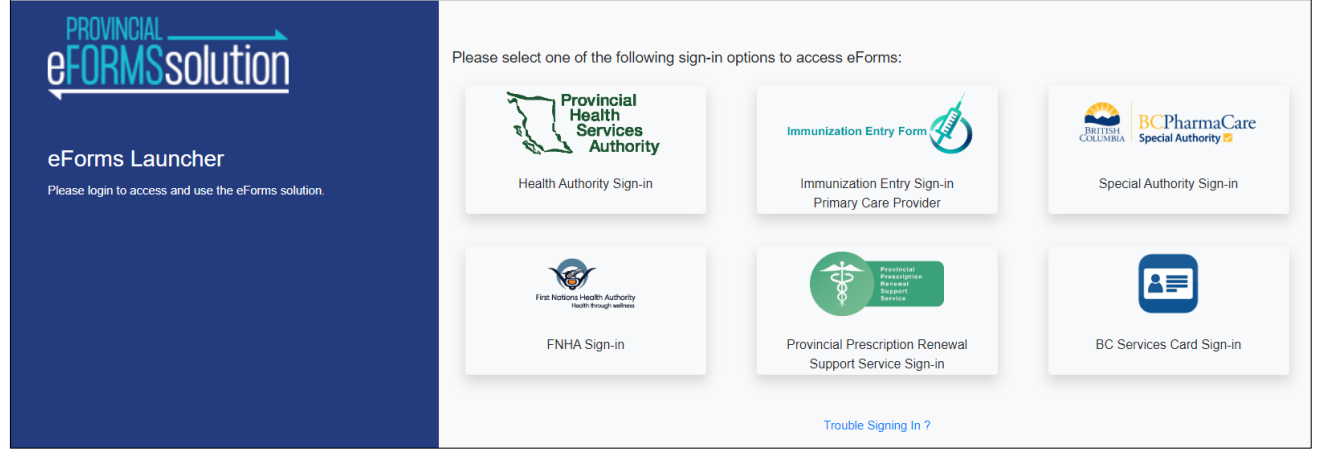

- **3.** Select a sign-in option below. If you:
	- provide services under a health authority, use **Health Authority Sign-In**;
	- provide services under the First Nations Health Authority, use **FNHA Sign-In**;
	- are a primary care provider, use **Immunization Entry Sign in Primary Care Provider** and select **BC Services Card/PidP - Licensed Practitioners (GP/NP)**;
	- are a medical office assistant or an unlicensed practitioner, use **Immunization Entry Sign-In Primary Care Provider** and select **BC Services Card – Unlicensed Practitioners (MOA)**.

If none of these apply to you, use the **BC Services Card Sign-in***.* If you have issues with logging in, email [eFormsEnrolment@phsa.ca](mailto:eFormsEnrolment@phsa.ca) for help.

The first time you launch the eForm you must accept the Privacy Confidentiality and Acceptable Use Acknowledgement terms.

**4.** After you log in, the Provincial eForms Solution homepage will display.

# **IMMUNIZATION eFORM GUIDE**

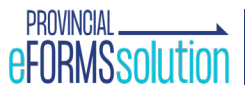

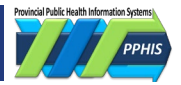

### <span id="page-2-0"></span>**Provincial eForms Solution Homepage**

**A.** The *Immunization Entry Form* link is in the left hand column. If you have multiple eForms, you can click the *Star* to move a form to the top. If you don't see the *Immunization Entry Form* link, email [eFormsEnrolment@phsa.ca.](mailto:eFormsEnrolment@phsa.ca)

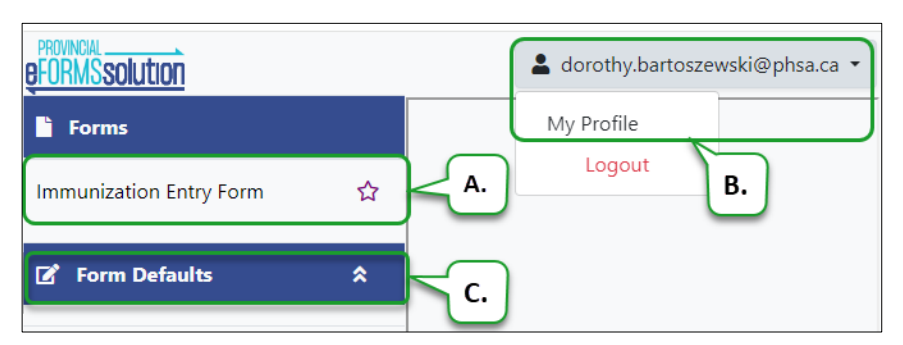

**B.** To see your profile settings, click on your **name** or **email address** in the top right corner, then click *My Profile***.**

**C.** To set defaults for your session, click *Form Defaults* (**C**.) See the table below for default guidance for each field. Your defaults will clear when

you log out or close your browser window.

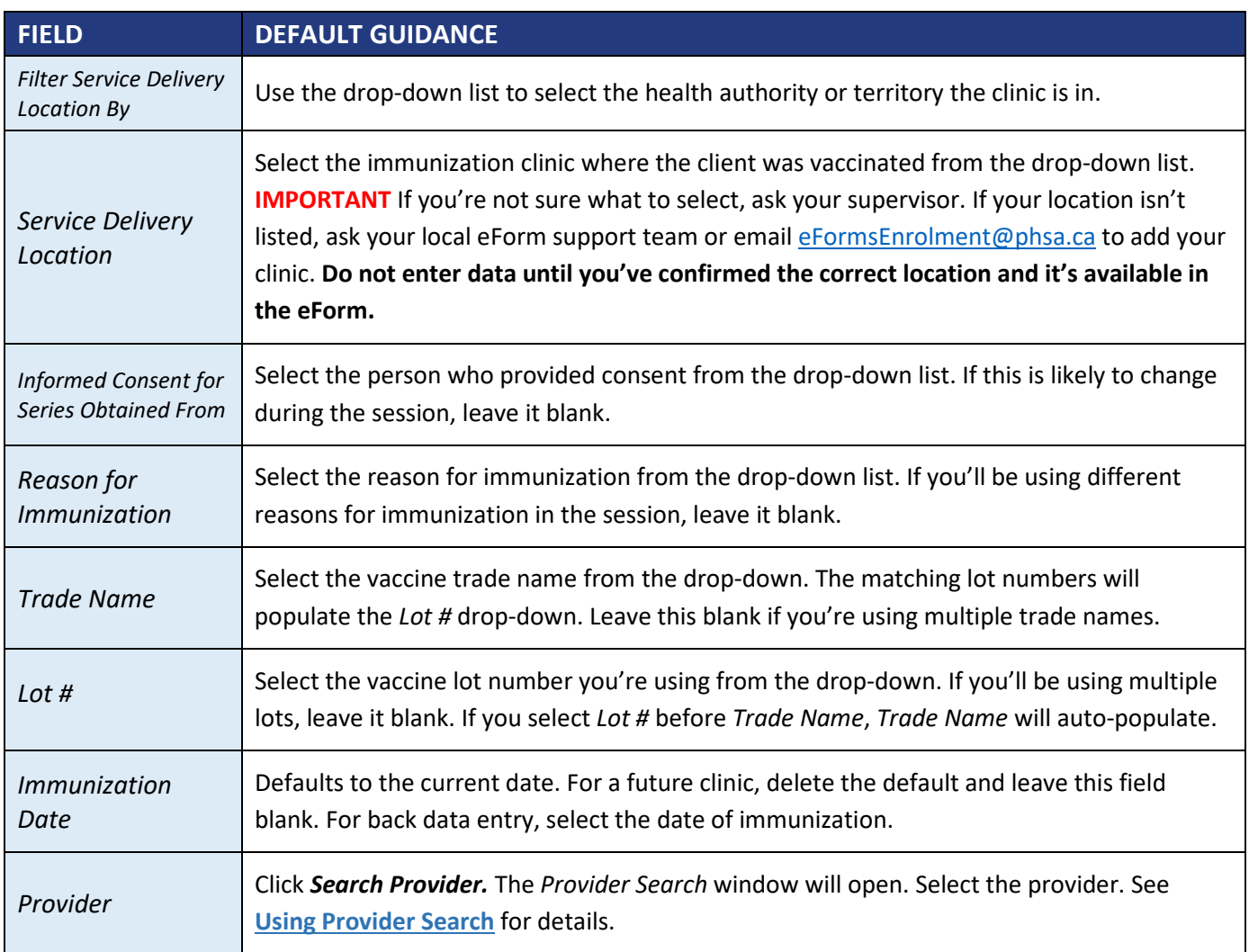

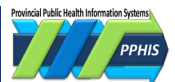

# <span id="page-3-1"></span><span id="page-3-0"></span>**Entering Client Data**

## **Client Search**

Use *Client Search* to populate the eForm with client data from the BC Client Healthcare Registry (also called the Enterprise Master Patient Index or EMPI, HCIM and JCR). 98% of BC residents are in the EMPI. Using *Client Search* helps prevent client matching and data entry errors. Review the data with your client.

- **1.** Click *Immunization Entry Form***.** The *Client Search* window will open.
- **2.** Enter the client's *PHN* or *First Name, Last Name* and *Date of Birth.* Click *Search***.**

**IMPORTANT** When searching by name, start with the client's full legal name, then try a preferred name/alias or previous names. Do at least three searches before entering it manually.

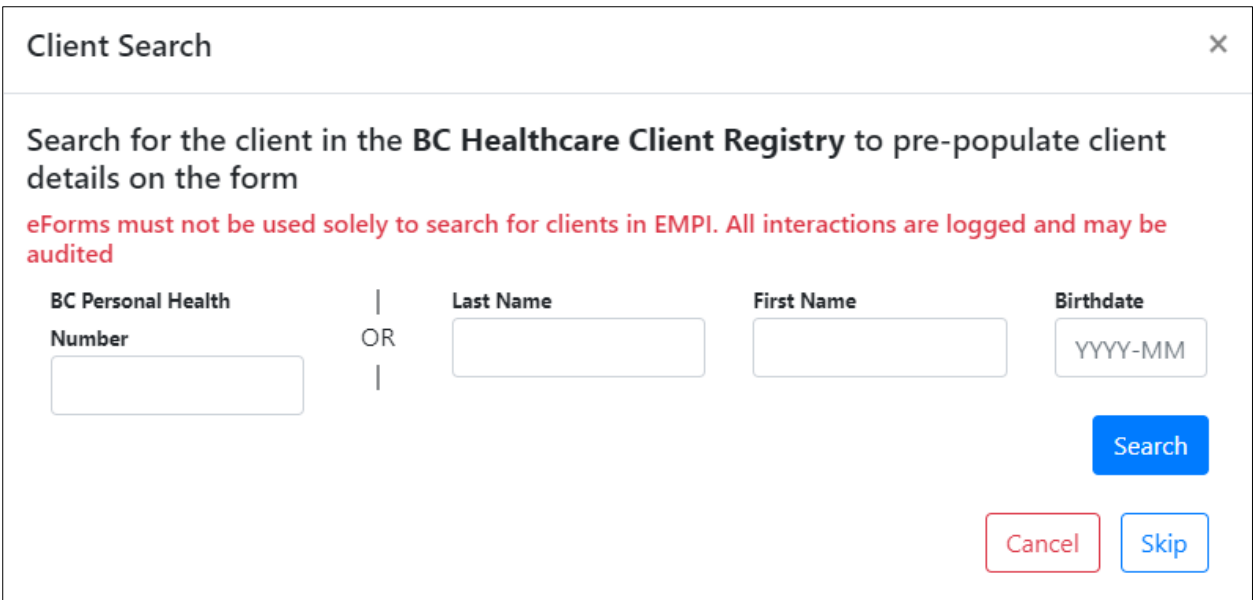

- **3.** When you've found your client, click *Select.* The client's data will populate the eForm.
- **4.** If you can't find your client or your client has not received health care services in BC (e.g., new to BC or visiting), click *Skip***.**
- **5.** You'll be sent to *Provider Search.* After you've selected the provider, you can manually enter the client's data.

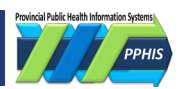

<span id="page-4-0"></span>Only use manual entry as a last resort**,** as it's more prone to error.

- **1.** Complete or skip *Client Search* and *Provider Search*.
- **2.** Enter client demographic data. See the table below for guidance. You must complete the fields with a red asterisk \* to submit the eForm.

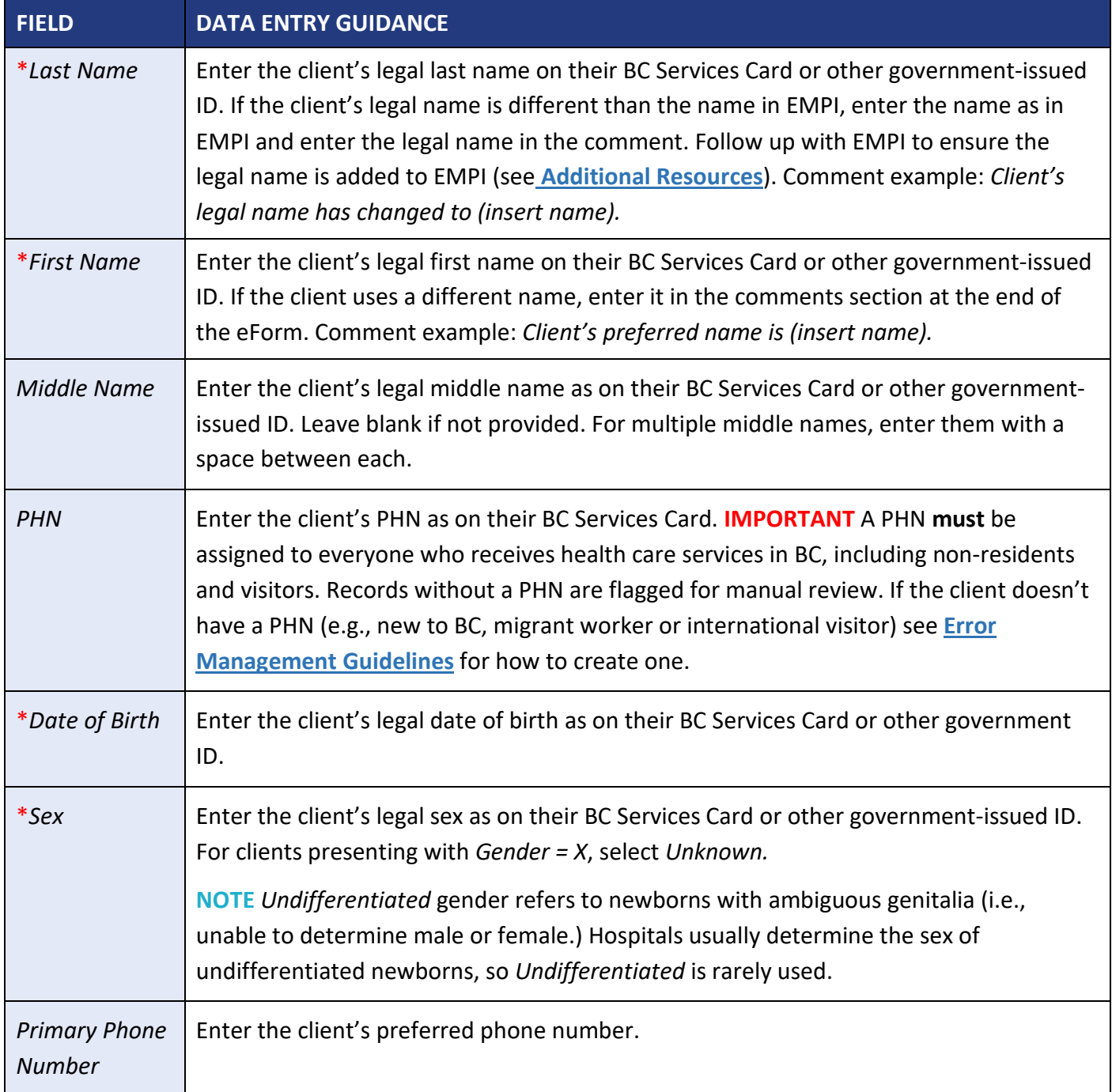

# S

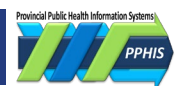

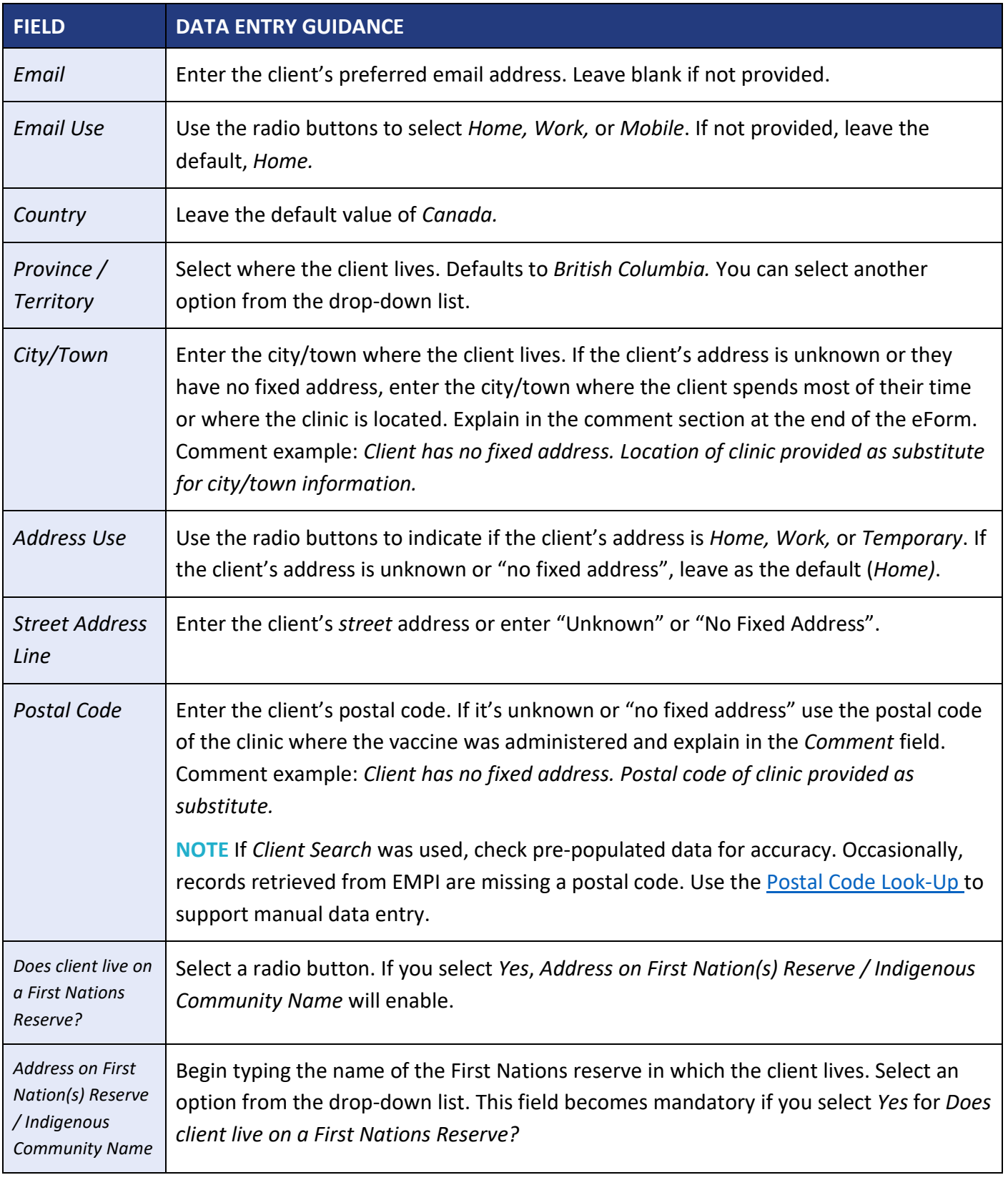

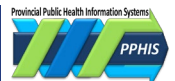

# <span id="page-6-0"></span>**Provider Information**

### <span id="page-6-1"></span>**Provider Search**

To enter provider information, always start with *Provider Search*. *Provider Search* pulls data from a registry with current data from regulatory colleges and organizations, so using it will minimize errors.

- **1.** Complete or skip *Client Search*. The *Provider Search* window will open.
- **2.** If you've set a default provider*,* it will display in the search results. Click the provider and click *Select.* The data will populate the eForm.
- **3.** If you don't have a default provider*,* enter *Provider Name* or *ID Type* and *ID Number.* Click *Search.*
- **4.** Select the provider from the results. If you can't find them, click *Skip* to use manual entry.

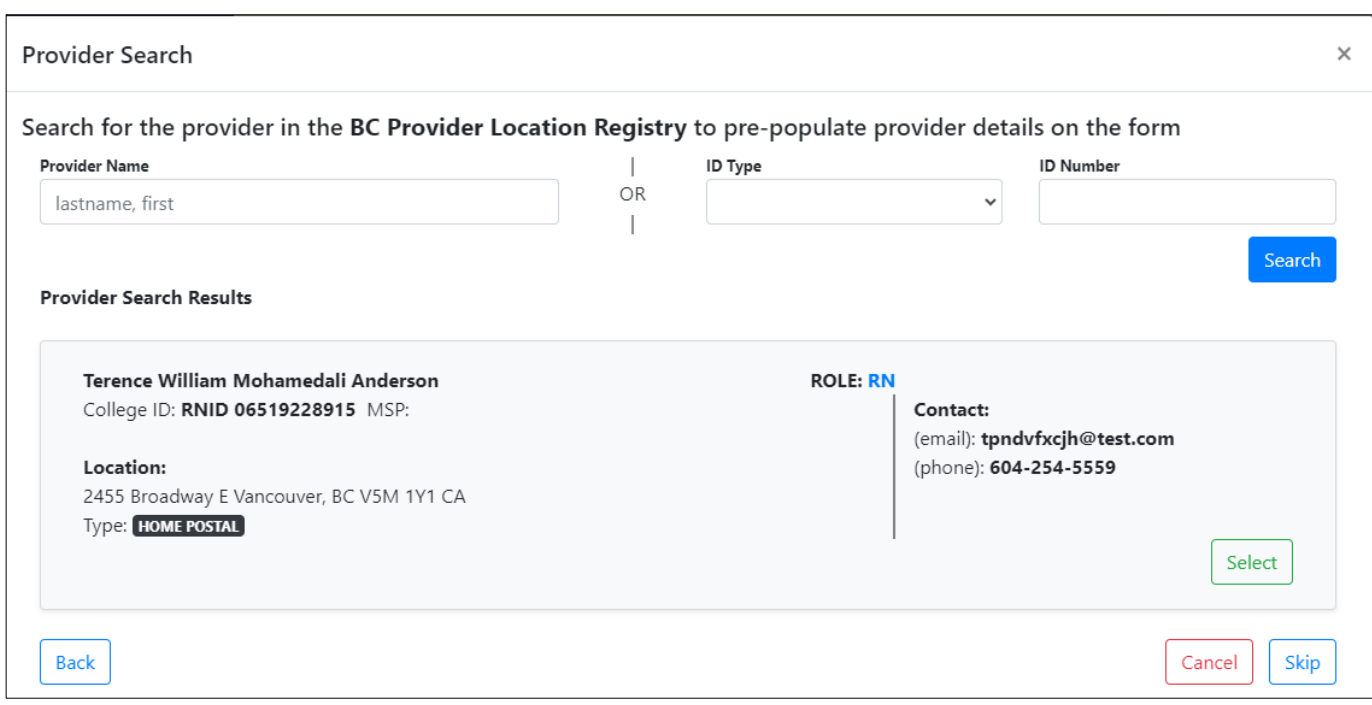

## <span id="page-6-2"></span>**Manual Data Entry**

If you can't find the provider using *Provider Search***,** enter provider data in the free-text fields. You **must** follow up with the professional college or regulatory organization to find out why *Provider Search* didn't work and update it if needed. See **[Frequently Asked Questions](#page-11-1)** for guidance.

- **1.** Complete or skip *Client Search* and *Provider Search*. The eForm will launch.
- **2.** Scroll down to the *Immunization Data* header. Enter the *Provider Last Name* and *Provider First Name.*

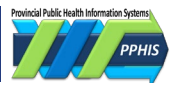

# <span id="page-7-0"></span>**Documenting an Immunization**

### <span id="page-7-1"></span>**Client Immunization Data from Panorama**

If you found your client using *Client Search,* four fields will display Panorama immunization data. These fields support clinical decision making but should not replace clinical judgement as they may not display all data needed to make informed care decisions. Check comprehensive records when available, such as Panorama, CareConnect, or other regional health information systems. For how to enrol your clinic in CareConnect, see **Additional Resources**.

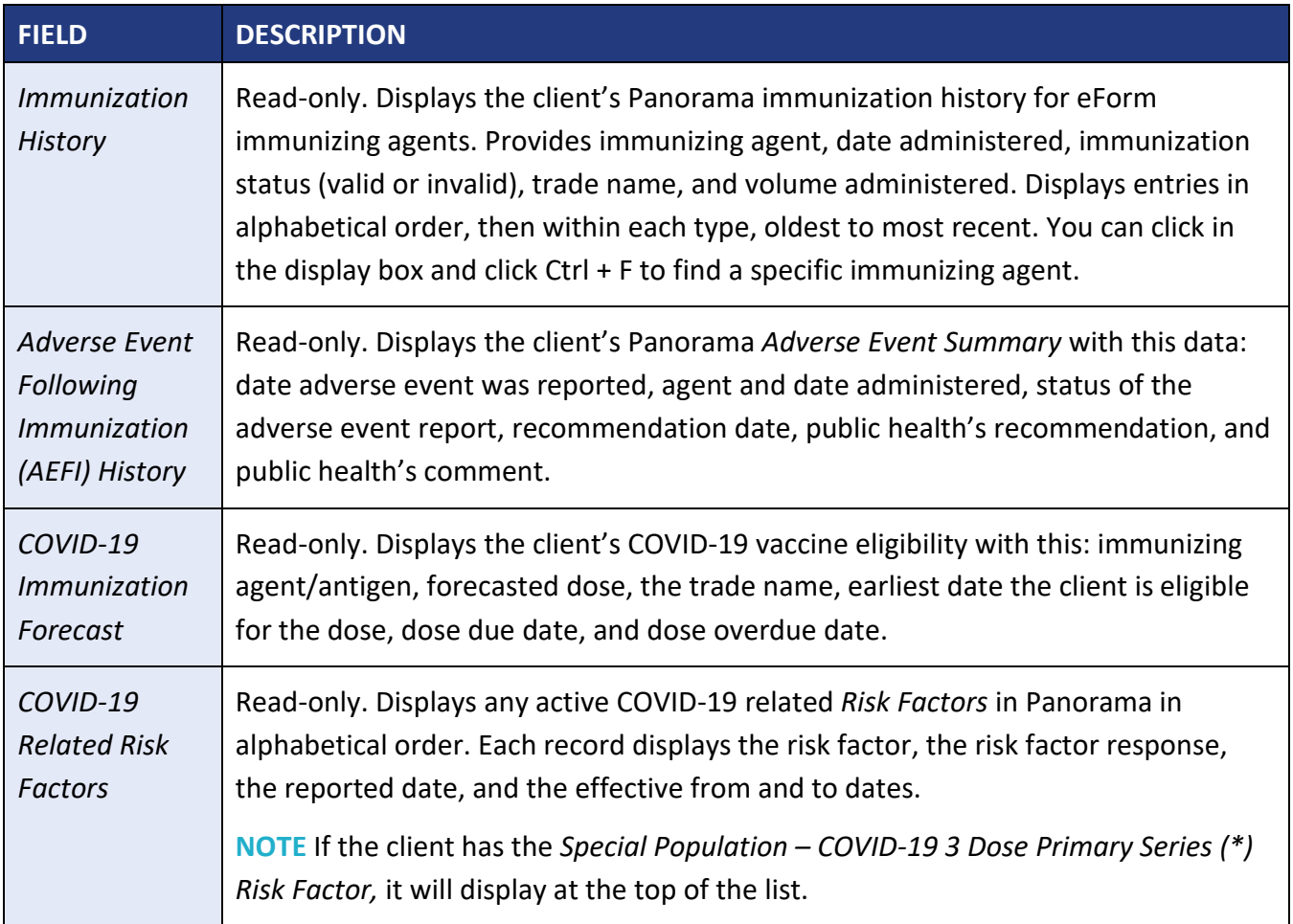

page 8 / 15

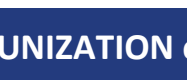

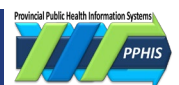

## <span id="page-8-0"></span>**Entering Immunization Data**

PROVINCIAL

The table below explains how to complete the remaining eForm fields. If you've set form defaults, some fields will already be populated.

**IMPORTANT** You can NOT change any data after the form's submitted, so review it carefully. Check the BCCDC Immunization Manual (see **Additional Resources**) to ensure you're using the best vaccine product and dosage for your client. If you document administration of a vaccine product or dosage contraindicated for your client **without providing a rationale in the** *Comment* **field,** your submission may be marked *Invalid*.

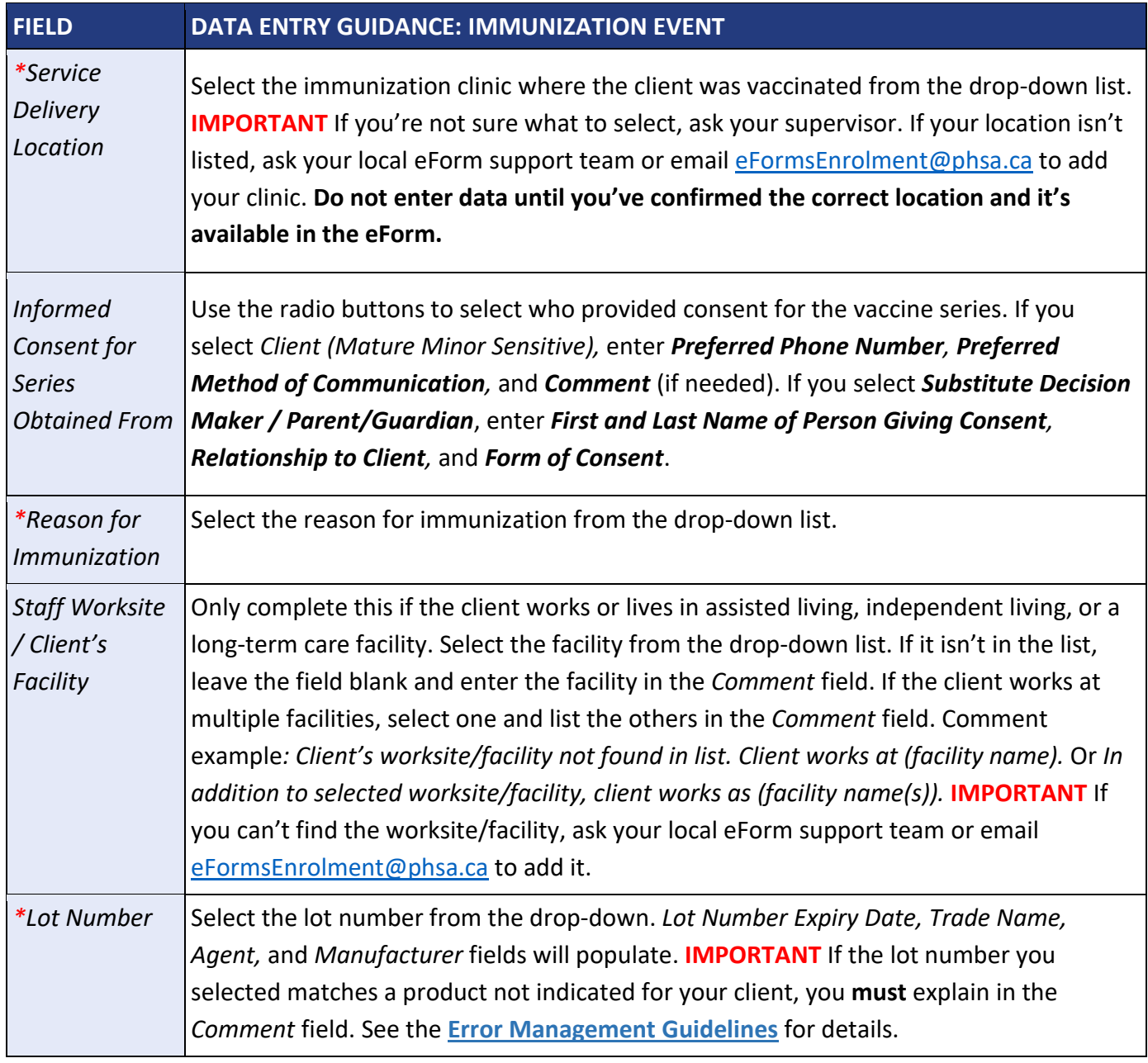

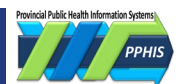

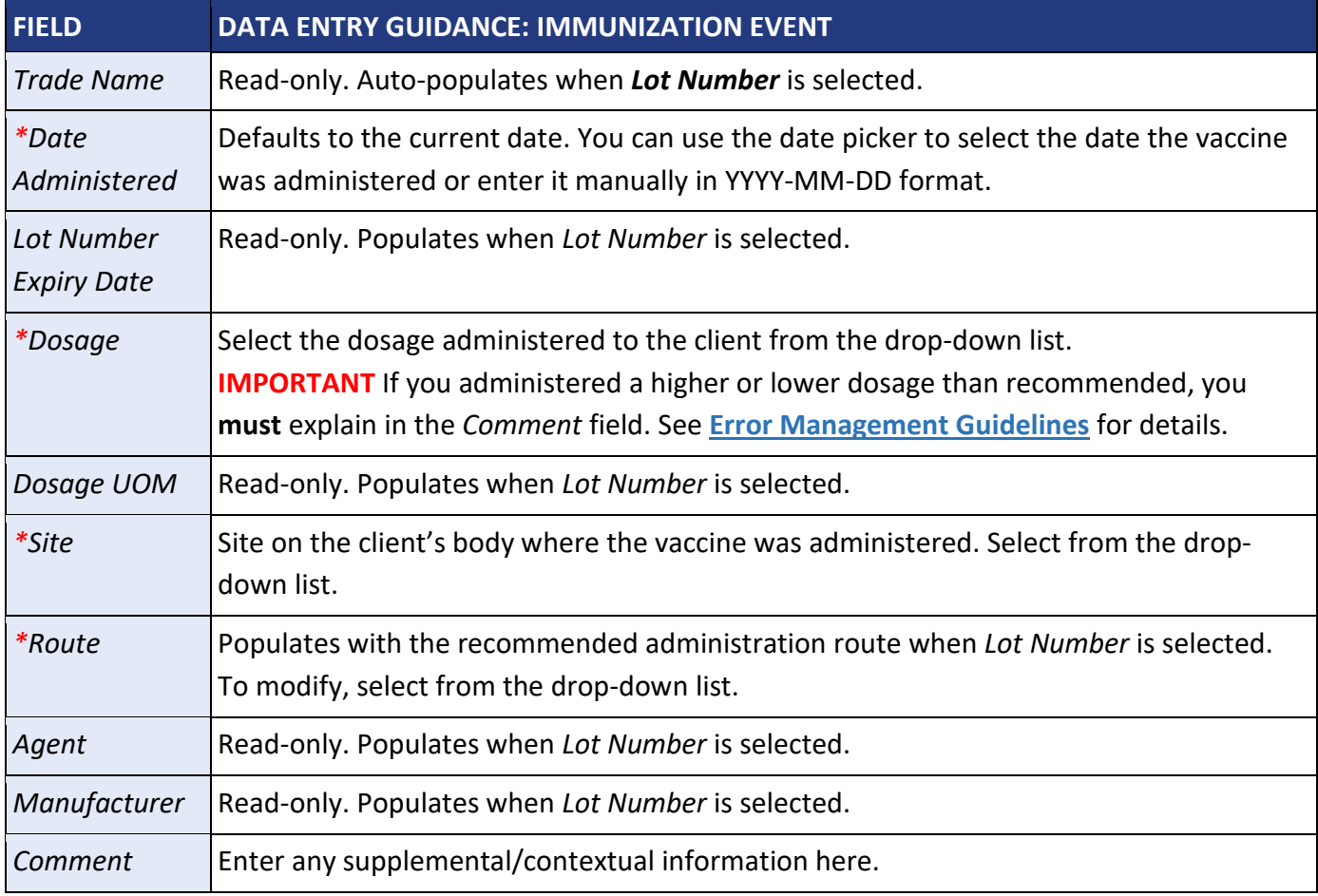

## <span id="page-9-0"></span>**Submitting the eForm**

- **1.** Review the entered data for accuracy. Click *Submit***.**
- **2.** A confirmation will display with a reference number for tracking: *"Submission is successful. If there is any concern or question about the information submitted, someone may contact you. Ref.No.: d12b0a15-5738-412c-869e-606538d8c044"*
- <span id="page-9-1"></span>**3.** You can create a PDF of the eForm for local record keeping or distribution to the client.

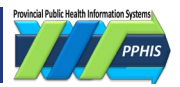

# <span id="page-10-0"></span>**Error Management Guidelines**

The table below describes common errors, how to prevent them, and how users and local support teams can correct them.

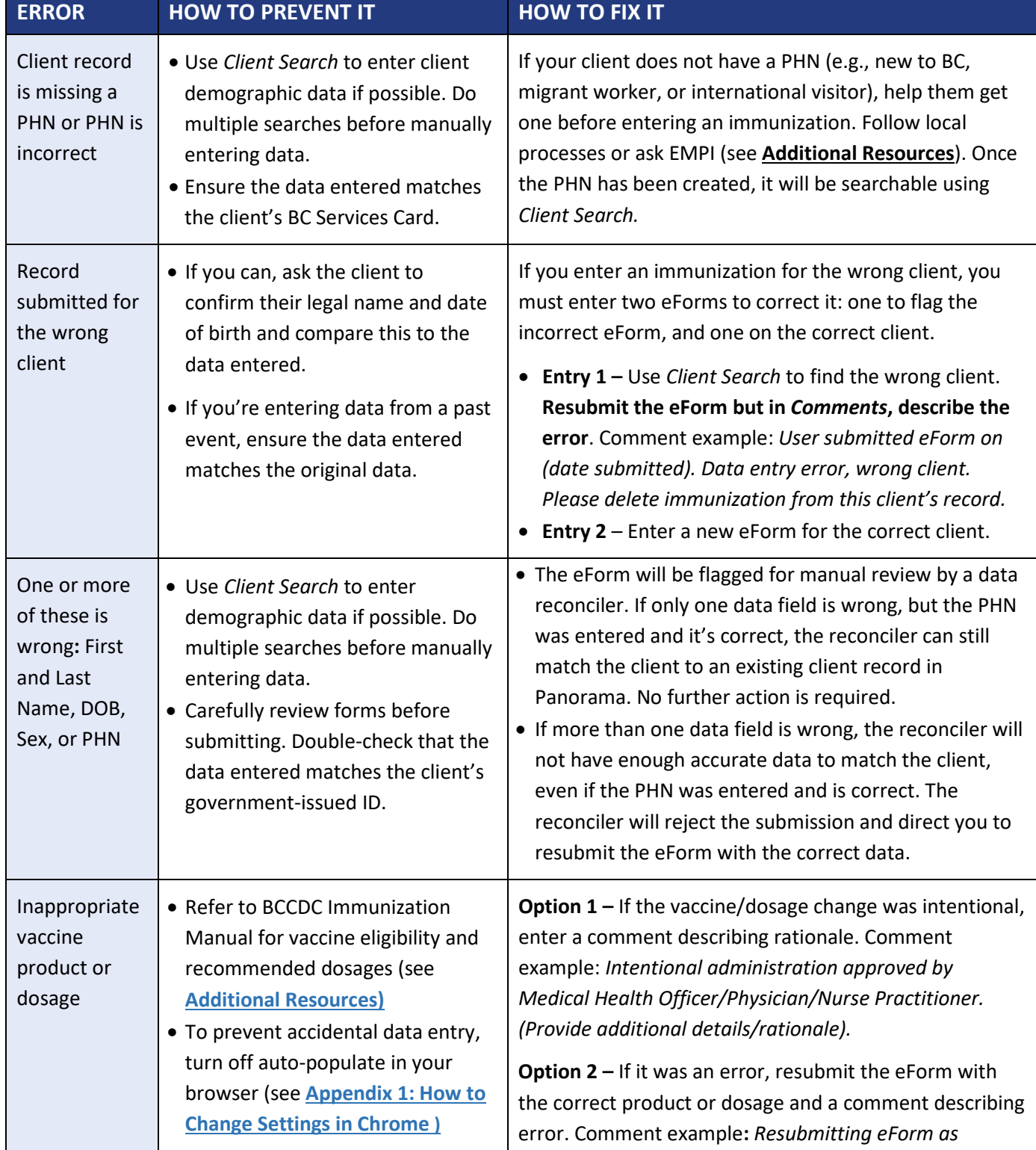

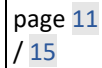

# **IMMUNIZATION eFORM GUIDE**

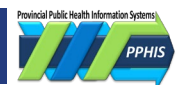

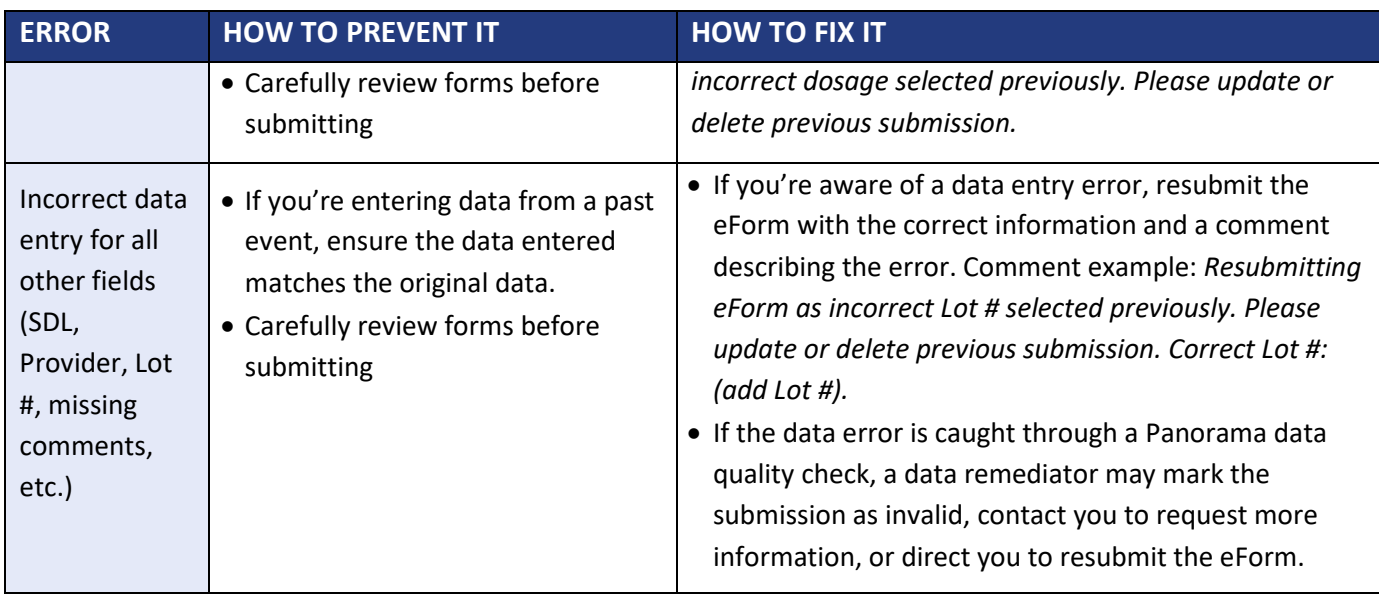

# <span id="page-11-1"></span><span id="page-11-0"></span>**Frequently Asked Questions**

### **Q: How can I get access to eForms, including the Immunization Entry form?**

A: Contact **eFormsEnrolment@phsa.ca** and specify the form you need. Include your manager/supervisor on the request.

### **Q: What if I can't log in or get an error during login?**

**A:** If you can't log in or get an error, your account was probably deactivated because you didn't log in for 90 days. Contact [eFormsEnrolment@phsa.ca](mailto:eFormsEnrolment@phsa.ca) for assistance.

## **Q: The provider data is incorrect; how do I correct it?**

**A:** The *Provider Search* field pulls data from the BC Provider Registry, a provincially managed database. The eForms team can't change this data. To update the data, contact the provider's college (i.e., the College of Physicians). Once the college updates the data, it will be reflected in the Provider field.

<span id="page-11-2"></span>You can also contact Registries Line of Business Help Desk at 250-952-9137 or [HLTH.PRSAdmin@gov.bc.ca](mailto:HLTH.PRSAdmin@gov.bc.ca) If the data is up-to-date with the college but not displaying correctly, contact the VCH Transcription Team at [transcriptionalerts2@vch.ca.](mailto:transcriptionalerts2@vch.ca)

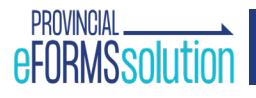

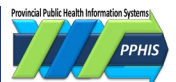

## <span id="page-12-0"></span>**Resources**

### **eForm Support**

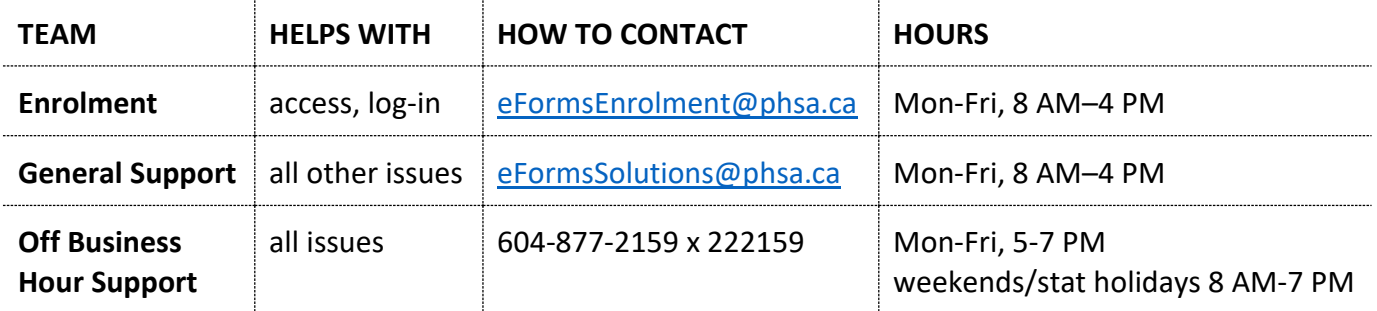

### **eForm Training Videos**

[eForms For Primary Care Providers -](https://www.youtube.com/watch?v=QxfKeOT00qo) Overview eForms For Primary Care Providers - Client Search

**Downtime Forms** [PPHIS Reference Materials for Front Line Users -](http://www.phsa.ca/health-professionals/clinical-tools-applications/pphis-reference-materials?qs=*&resource=Immunization%20(Panorama)&type=Downtime%20Form#docsearch) Immunization Downtime Forms

### **Requesting PHN/Updating EMPI**

Ministry of Health - British Columbia HealthCare Client Identity Management (EMPI/HCIM/JCR):

- Monday to Friday, 8:30 AM–4:30 PM Phone: 1-250-952-9137 (Preferred)
- Email: [HLTH.RE6ISTRIESADMIN@gov.bc.ca](mailto:HLTH.RE6ISTRIESADMIN@gov.bc.ca) (Subject: URGENT PHN Request)

Outside those hours, contact the Service BC Vaccine Contact Centre:

7 days/week, 7 AM–7 PM, Phone: 604-630-4063

**BC Centre for Disease Control** [BCCDC Immunization Manual](http://www.bccdc.ca/health-professionals/clinical-resources/communicable-disease-control-manual/immunization) [Immunization Competency Course](http://www.bccdc.ca/health-professionals/education-development/immunization-courses/immunization-competency-course)

**CareConnect Enrolment** [Request Access for Community-Based Users](http://www.phsa.ca/health-professionals/clinical-tools-applications/careconnect/community-based-access/how-to-request-access)

<span id="page-12-1"></span>**Useful Links** [BC Branch Locator Tool](http://maps.bccdc.org/BranchLocator/map.html) [Postal Code Look-Up](https://www.canadapost-postescanada.ca/cpc/en/tools/find-a-postal-code.page)

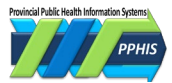

# <span id="page-13-0"></span>**Appendix 1: Turn off Autofill in Google Chrome**

- **1**. On top right of the browser window click on the three vertical dots:  $\vdots$ .
- **2.** In the drop down list, click **Passwords and autofill.**

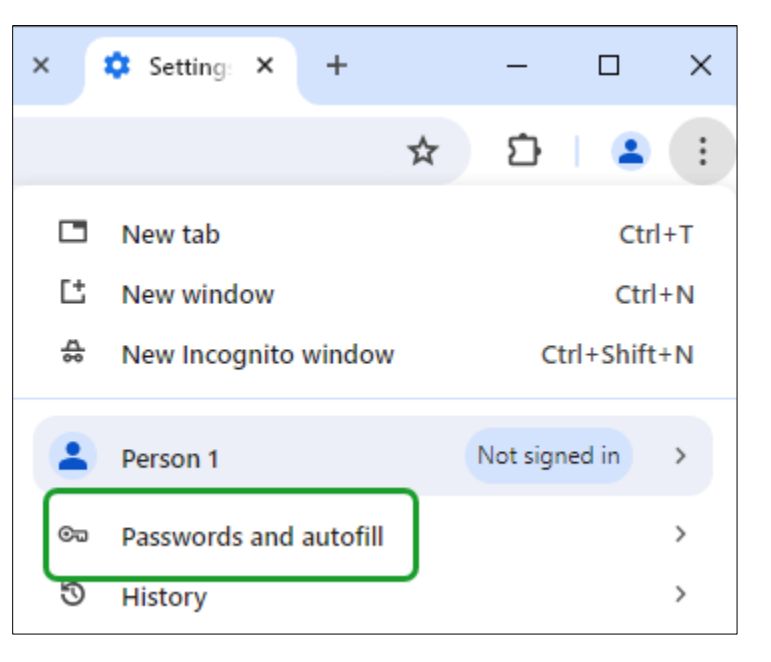

**3.** In the centre column click **Addresses and more**.

### Autofill and passwords

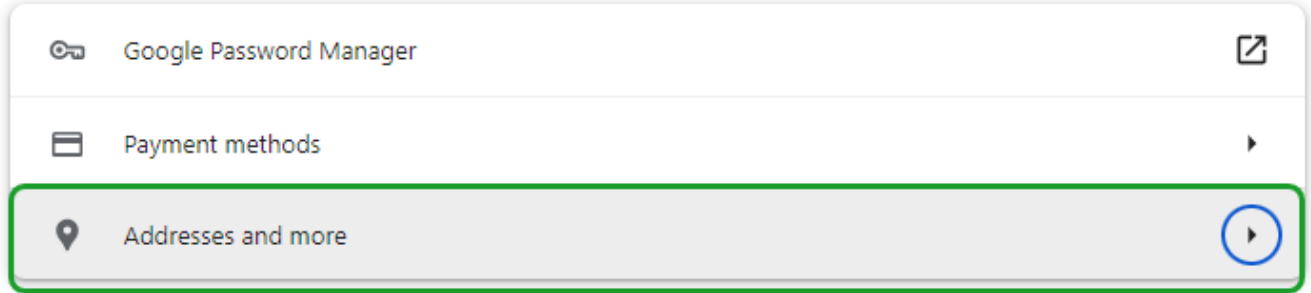

### **4.** Ensure **Save and fill addresses** is off.

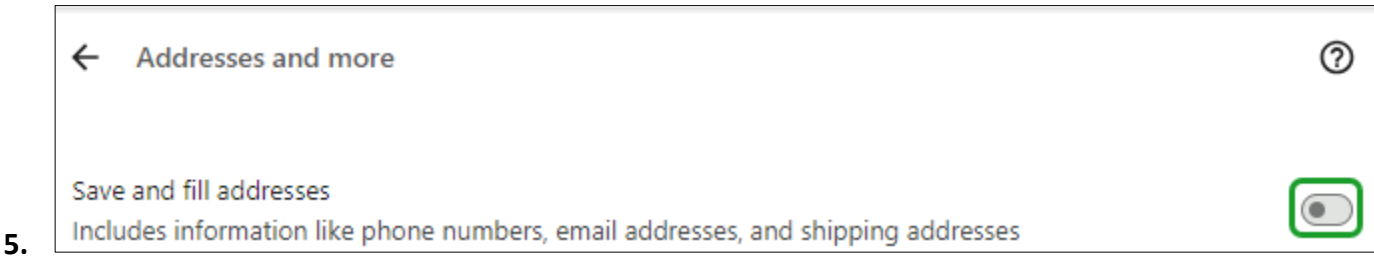

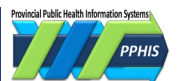

# <span id="page-14-0"></span>**Revision History**

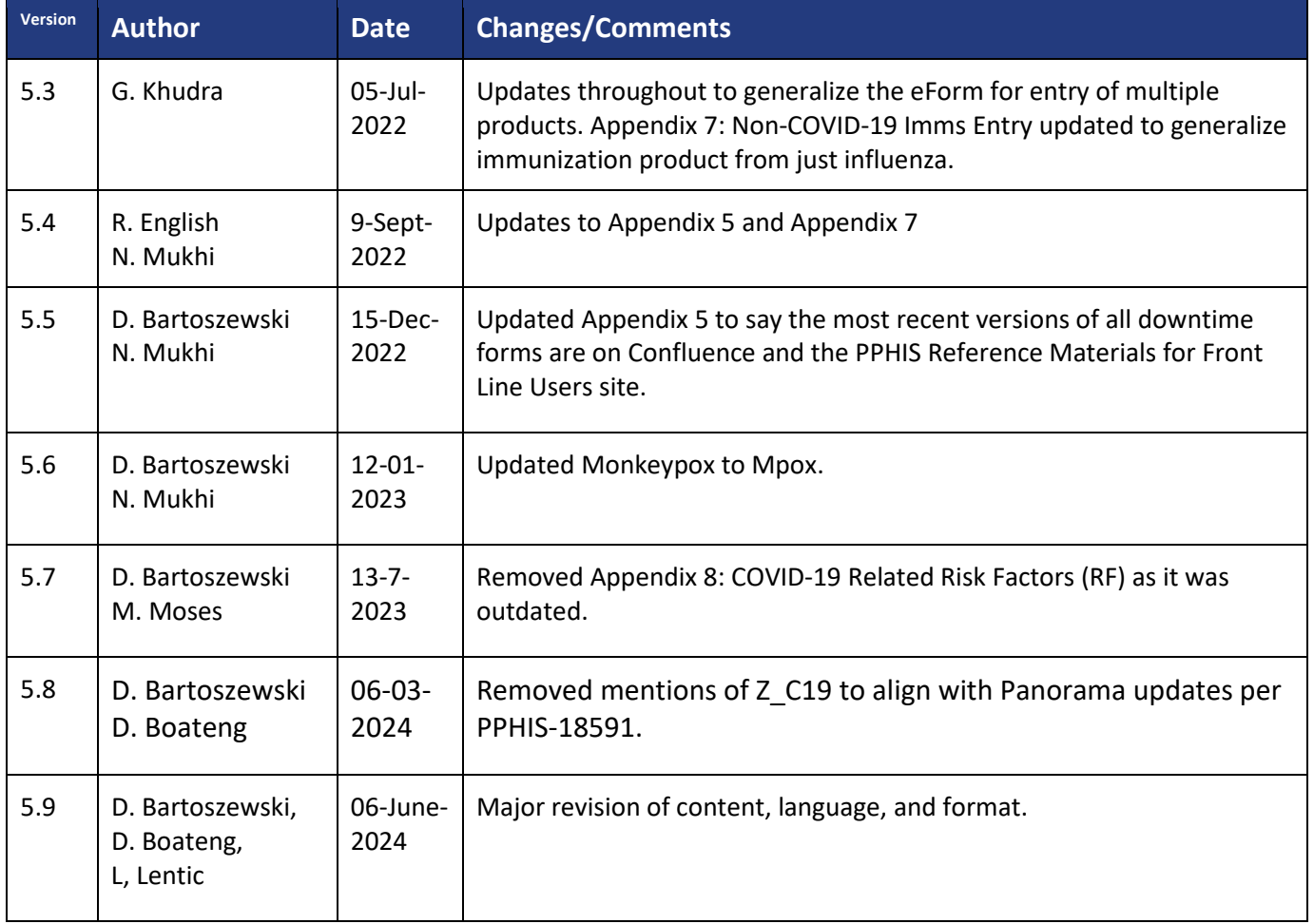